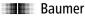

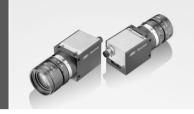

Quick Start Guide VCXU cameras (USB 3.0)

Download latest camera software: www.baumer.com/vision/software

Download latest technical documentation: <u>www.baumer.com/cameras/docs</u>

Safety precautions

moisture.

Operating temp.

Humidity

See the User's Guide for the complete safety instructions!

Observe precautions for

handling electrostatically

sensitive devices!

· Protect the sensor from dirt and

Do not allow the camera to become

contaminated with foreign objects. Environmental Requirements Storage temp. -10°C ... +70°C

see Heat Trans-

mission 10 % ... 90 %

Non-condensing

Caution

#### Safety

#### Conformity

# CE

We declare, under our sole responsibility, that the described Baumer VCXU cameras conform with the directives of the CE.

### RoHS

All VCXU cameras comply with the recommendation of the European Union concerning RoHS Rules.

# C

Several of the described Baumer VCXU cameras conform with the directives of the Korean Conformity.

Please refer for the User's guide or technical documentation.

Further Information

For further information about our products, please visit www.baumer.com

For technical issues, please contact our technical support:

support.cameras@baumer.com · Phone +49 (0)3528 4386-845 · Fax +49 (0)3528 4386-86

© Baumer Optronic GmbH · Badstrasse 30 · DE-01454 Radeberg, Germany

Technical data has been fully checked, but accuracy of printed matter is not guaranteed. The information in this document is subject to change without notice.

#### Product specification

VCXU cameras - Integrating essential basic functionalities

- up to 20 Megapixel
- up to 891 fps
- · 29 × 29 mm housing with all-sided M3 mount
- · Global shutter architecture for minimized motion blur
- · Rolling shutter sensors with Global Reset for cost effective applications
- · Extensive functionality and high frame rates
- Camera temperature range up to 65 °C (149 °F)
- USB bus powered
  USB Vision<sup>™</sup> standard compliant

#### Notice

Further technical details are available in the respective data sheets.

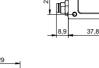

2 x M3 x 4

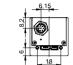

C-mount

-8 x M3 x 4

6.6 ±0.35

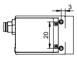

#### System requirements

US3

|           | Single-camera system                                                                          | Multi-camera system                          |  |
|-----------|-----------------------------------------------------------------------------------------------|----------------------------------------------|--|
|           | Recommended                                                                                   | Recommended                                  |  |
| CPU       | Intel <sup>®</sup> Core <sup>™</sup> i5-2520M                                                 | Intel <sup>®</sup> Core <sup>™</sup> i7-3770 |  |
|           | CPU @ 2.50 GHz, Cores: 4                                                                      | CPU @ 3.40 GHz, Cores: 8                     |  |
| RAM       | 4 GB                                                                                          | 8 GB                                         |  |
| Operating | Microsoft® Windows® 7 32 / 64 bit systems (required for USB 3.0)                              |                                              |  |
| system    | Microsoft® Windows® 8 32 / 64 bit systems (required for USB 3.0)                              |                                              |  |
| (OS)      | $Microsoft^{\circledast}$ Windows^{\circledast} 10 32 / 64 bit systems (required for USB 3.0) |                                              |  |

#### Installation

#### Lens mount

#### Notice

Ensure the sensor and lens are not contaminated with dust and airborne particles when mounting the support or the lens to the device!

The following points are very important:

- Install the camera in an environment that is as dust free as possible!
- · Keep the dust cover (bag) on the camera for as long as possible!
- Hold the camera with the sensor downwards if the sensor is uncovered.
- · Avoid contact with any of the camera's optical surfaces!

GEN<i>CAM

Dimensions

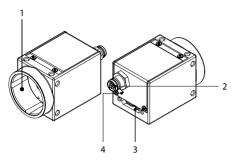

| No. | Description          | No. | Description |  |
|-----|----------------------|-----|-------------|--|
| 1   | Lens mount (C-mount) | 4   | LED         |  |
| 2   | Digital IO           |     |             |  |
| 3   | USB 3.0 port         |     |             |  |

Images with USB 2.0 / LED signals

#### A Caution

If the camera is connected to an USB2.0 port image transmission is disabled by default. The camera consumes more than 2.5W which is the maximum allowed by the USB2.0 specification.But there is a possibility to activate the image transmission at your own risk!

This activation could damage your computer's hardware!

#### Procedure

- 1. Open the camera in the Camera Explorer.
  - 2. Select the Profile Gen/Cam Guru.
  - 3. Activate the Feature USB2 Support Enable in the category Device Control.
  - 4. Disconnect the data connection of the camera to the USB 2.0 port.
  - 5. Connect the data connection of the camera to the USB 2.0 port.
  - 6. Images will be transmitted via the USB 2.0 port.

|     | Signal      | Meaning            |
|-----|-------------|--------------------|
| LED | green flash | Power on           |
|     | green       | USB 3.0 connection |
|     | red         | USB 2.0 connection |
|     | yellow      | Readout active     |
|     | red flash   | Update             |

#### Data interface / Digital IOs

| USB 3.0 (Micro B) |      |    |            |
|-------------------|------|----|------------|
| 12345 678910      |      |    |            |
| 1                 | VBUS | 6  | MicB_SSTX- |
| 2                 | D-   | 7  | MicB_SSTX+ |
| 3                 | D+   | 8  | GND_DRAIN  |
| 4                 | ID   | 9  | MicB_SSRX- |
| 5                 | GND  | 10 | MicB_SSRX+ |

| Digital IOs (on camera side)<br>wire colors of the connecting cable (ordered separately) |               |        |   |                            |      |
|------------------------------------------------------------------------------------------|---------------|--------|---|----------------------------|------|
|                                                                                          |               |        |   |                            |      |
| 1                                                                                        | GPIO (Line2)  | white  | 5 | Power V <sub>CC</sub> OUT1 | grey |
| 2                                                                                        | not connected | brown  | 6 | OUT1 (Line3)               | pink |
| 3                                                                                        | IN1 (Line0)   | green  | 7 | GND GPIO                   | blue |
| 4                                                                                        | GND IN1       | yellow | 8 | GPIO (Line1)               | red  |

## Installation

#### Installing the camera:

- · Connect the camera to the USB connection on your PC using an appropriate cable.
- · If required, connect a trigger and / or flash to the digital IOs.

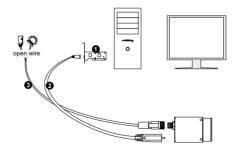

- Installation example
- 1 PCI USB board
- 2 USB cable
- 3 Cable for trigger and flash

Heat transmission

# A Caution Heat can damage the camera. Heat must be dissipated adequately to ensure that the temperature does not exceed the values in the table below As there are numerous possibilities for installation. Baumer recommends no specific method for proper heat dissipation, but suggest the ∕∦ following principles: · operate the cameras only in mounted condition · mounting in combination with forced convection may provide proper heat dissipation

| Measurement point | Maximum temperature                         |
|-------------------|---------------------------------------------|
| Measurement       | 65°C (149°F)                                |
| point (T)         | 60 °C (140 °F) <sup>1</sup>                 |
| point (1)         | 1 only VCXU-125M.R / C.R; VCXU-201M.R / C.R |

Troubleshooting

1. Check camera operation using the LED signals.

→ If LED is red:

· Camera is connected to USB 2.0 (settings possible).

2. Check connection using Windows Device Manager:

- → If device is not listed:
  - · Check the host controller power supply. · Check USB 3.0 cable and connection.
- → If device is regularly not listed · Check USB 3.0 driver installation.